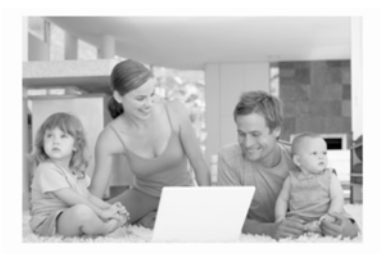

# **Wireless Broadband Router User Manual**

REV:1.0

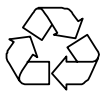

RECYCLABLE

# **LEDS Description**

The Router's LEDs are located on the front panel.

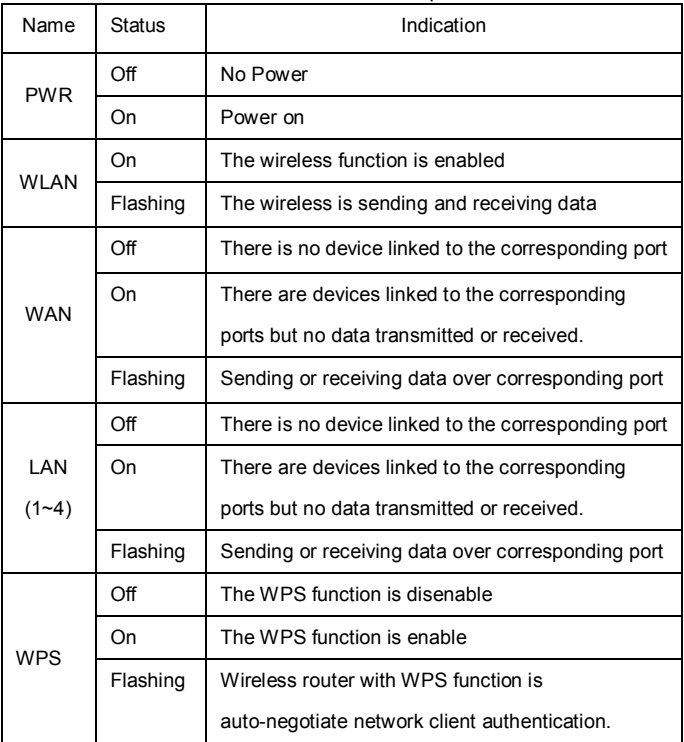

### **Reset Button**

There are two ways to reset the router's factory defaults:

1) Use the Factory Defaults function on Management -> Save/Reload Settings page in the router's Web-based Utility.

2) Use the Factory Default Reset button: With the router powered on, use a pin to press and hold the Reset button (about 6 seconds) until the LED flash once. And then release the button and wait the router to reboot to its factory default settings.

# **Configuring the Router**

In the IE browser, type "**192.168.2.1**" into the login screen.

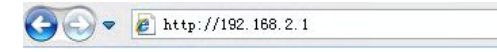

Enter you username and password, the default username is "**admin**", and the default password is "**admin**".

After your successful login, you can see the interface as follows:

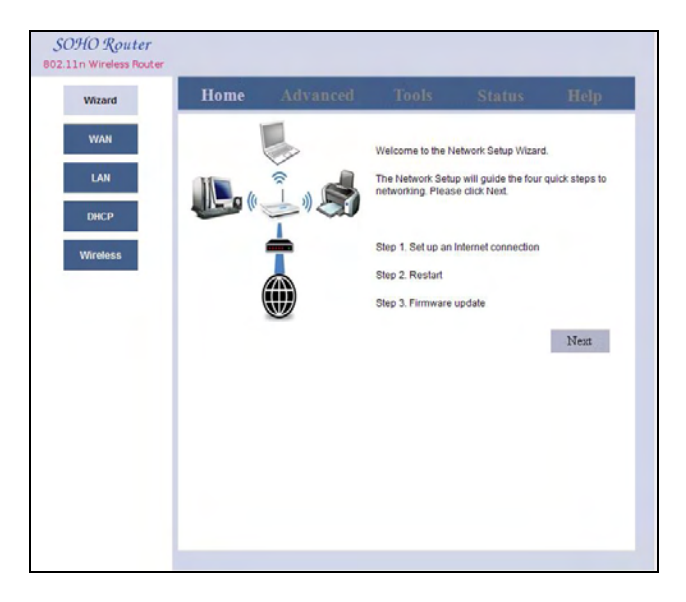

You can configure and manage the router. To apply any settings you have altered on the page; please click the Apply Change button.

# **1 TCP/IP SETUP**

# 1.1 **LAN Setup**

The LAN on this page to set the relevant parameters, click Apply;

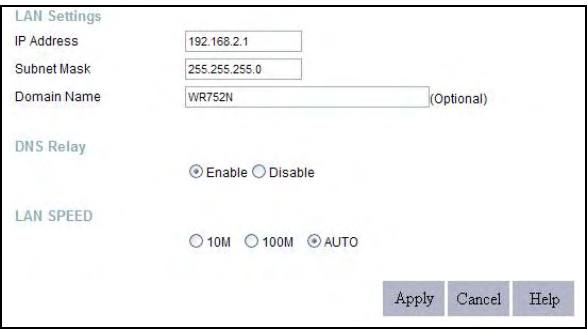

**IP Address:** The Router's LAN IP addresses (not your PC's IP address). 192.168.2.1 is the default value.

**Subnet Mask:** It's shown the Router's subnet mask for measurement of the network size. 255.255.255.0 is the default value.

**DNS Relay:** The default value is Enable.

**LAN SPEED:** The default value is AUTO.

#### **Notice:**

**Once you modify the IP address, you need to remember it for the Web-based Utility login next time.** 

# **1.2 DHCP Setup**

In the Page Setup DHCP, and set the range, click Apply;

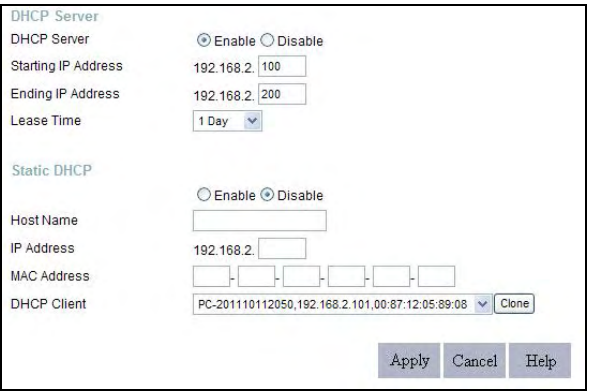

**DHCP Server:** DHCP type is Enable and Disable. The default value is Enable.

 **Starting IP address:** Specify an IP address for the DHCP Server to start with when assigning IP addresses. 192.168.2.100 is the default start address

 **Ending IP address:** Specify an IP address for the DHCP Server to end with when assigning IP addresses. 192.168.2.200 is the default end address;

 **Lease Time:** The Address Lease Time is the amount of time a network user will be allowed connection to the Router with their current dynamic IP Address. Enter the amount of time in days and the user will be "leased" this dynamic IP Address. After the time is up, the user will be automatically assigned a new dynamic IP address. The default value is 1 day.

**Static DHCP:** If you select Enable, you can set the client's IP address

and MAC address binding together.

# **1.3 WAN Setup**

# **1.3.1 DHCP Mode**

In the Page Setup WAN port connection type is DHCP, click Apply;

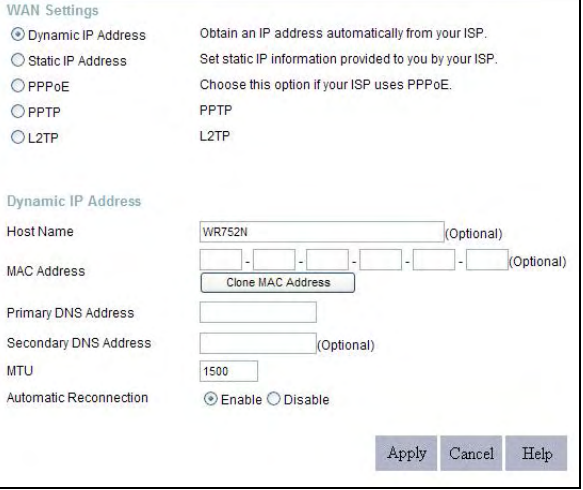

#### **1.3.2 Static Mode**

 In the Page Setup WAN port connection type is static IP, IP address, gateway address, DNS must be in accordance in front of the actual grid environment settings, click Apply;

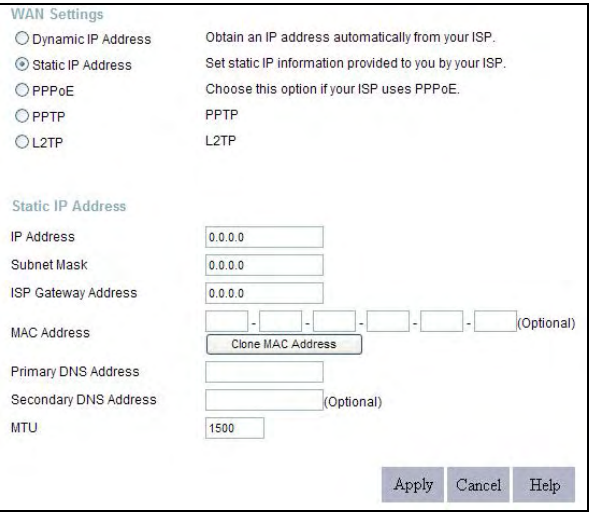

IP Address: Input ISP provide IP address

Subnet Mask: Input the corresponding subnet mask ISP Gateway: Input ISP provide Gateway address MAC Address: Input clone MAC address (optional)。 Primary DNS Address: Input ISP provide DNS address; Secondary DNS Address: Input ISP secondary DNS address; (optional)

# **1.3.3 PPPoE Mode**

In the Page Setup WAN port connection type is PPPoE, please enter your local ISP to provide the user ID and password, and click Apply.

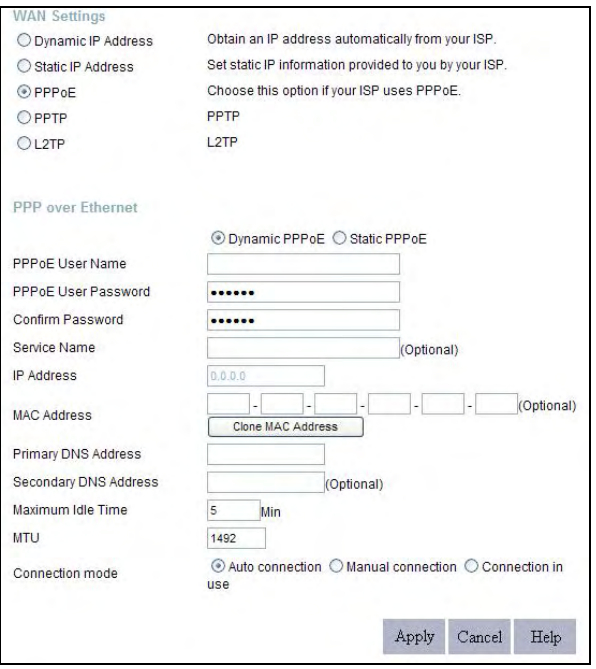

**PPP over Ethernet:** Dynamic PPPoE or Static PPPoE; Are usually dynamic**.**

User Account: Input ISP provide user account;

User Password: Input ISP provide user password;

Confirm Password: Confirm your ISP provide user password;

MTU: Maximum Transmission Unit. It is the size of largest datagram that can be sent over a network. The default value is 1492. Do NOT modify it unless necessary. But if some specific website or web application software can not be open or enabled, you can have a try to change the MTU value as 1450, 1400, etc.

 Connection mode: Auto connection or Manual connection or Connection in use

- Connect automatically: Connect automatically to the Internet after rebooting the system or connection failure.
- Connect Manually: Connect to the Internet by users manually.
- Connect on Demand: Re-establish your connection to the Internet after the specific time (Max Idle Time). Zero means your Internet connection at all time. Otherwise, enter the minutes to be elapsed before you want to disconnect the Internet access.

# **2 Wireless Setup**

#### **2.1 Wireless Basic Settings**

On this page you can set the network mode, the wireless network name, channel work, etc., click Apply;

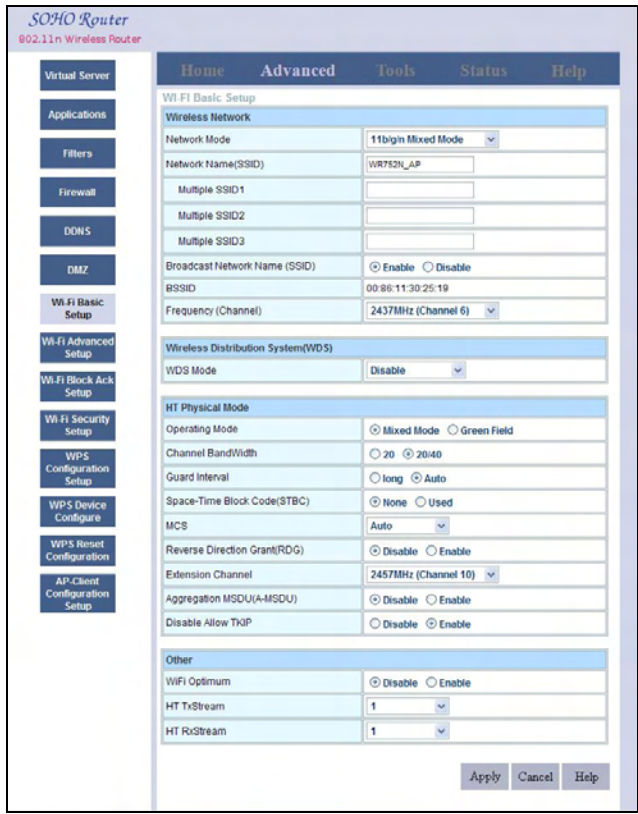

Network Mode: Select one mode from the following. The default is 11b/g/n mode.

- **11b mode:** Allow the wireless client to connect with the device in 11b mode at the maximum speed of 11Mbps.
- **11g only:** Allow the 11g/11n-compliant client device to connect with the AP at the maximum speed of 54Mbps.
- **11b/g Wi-Fi:** Allow the 11b/g-compliant client device to connect with the AP with auto-negotiation speed, and 11n wireless client to connect the device with 11g speed.
- **11b/g/n mode:**Allow 11b/g/n-compliant client device to connect with the AP with auto-negotiation speed.

Network Name (SSID): Input your wireless network name;

▶ SSID: SSID (Service Set Identifier) is the unique name of the wireless network. This device has two SSID and the main SSID is necessary.

Broadcast Network Name (SSID): Select "Enable" to enable the device's SSID to be visible by wireless clients. The default is enabled. If you disable it, the clients must know the SSID to communicate.

Frequency (Channel): Select work channel. The default value is 6.

 $\triangleright$  Specify the effective channel (from 1 to 13 \ Auto) of the wireless network.

 Channel BandWidth: Select the channel bandwidth to improve the wireless performance. When the network has 11b/g and 11n clients, you can select the 20M; when it is an 11n network, select 20/40M to improve its throughput.

### **2.2 Wireless encryption settings**

On this page you can select a wireless network encryption, and then enter a password, click Apply;

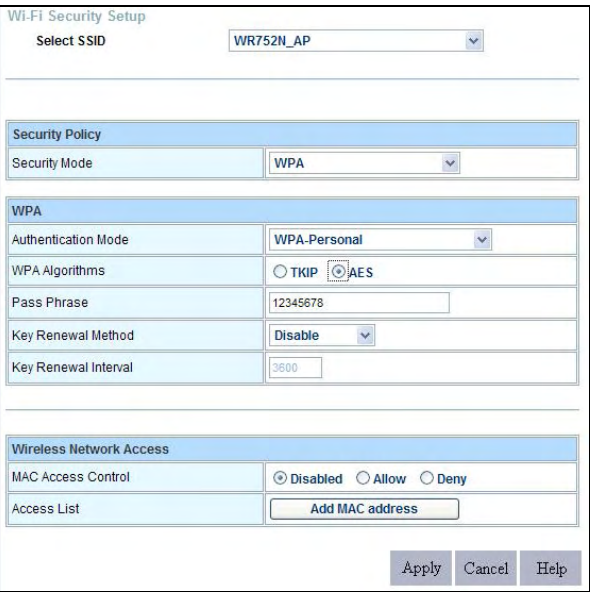

Security Mode: WEP /802.1X/WPA; Suggestion choice WPA

Authentication Mode: Suggestion choice WPA/WPA2-personal Mixed mode;

WPA Algorithms: Suggestion choice AES or TKIP/AES

#### > Provides TKIP [Temporal Key Integrity Protocol], AES [Advanced Encryption Standard] or TKIP&AES mixed mode.

Pass Phrase: Input your wireless password; Enter the encrypted characters with 8-63 ASCII characters.

MAC Access Control : Allow/Deny MAC address filter. Select "disable" to malfunction MAC address; "Deny" to prevent the MAC addresses in the list from accessing the wireless network; "Allow" to allow the MAC address in the list to access the wireless network.

Access List: Show the added MAC addresses. You can add or delete them.

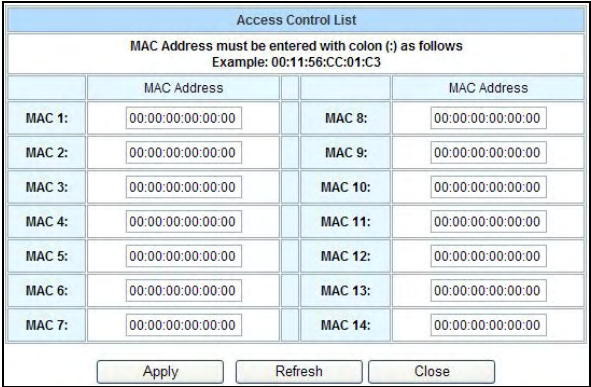

# **2.3 WPS configuration setup**

 On this page you can set enable or disable the wireless WPS function and click on the application;

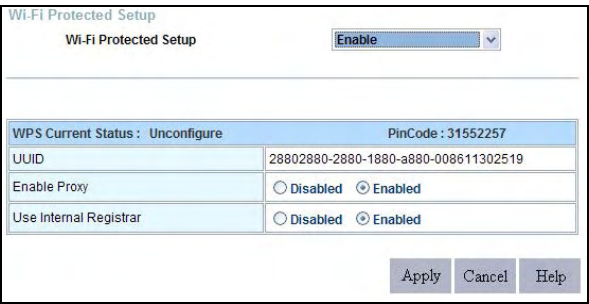

### **2.4 WPS device configure**

 On this page you can set up a wireless WPS features two operating modes, pin code and PBC button, click Apply; This function is paired with the wireless LAN clients to use.

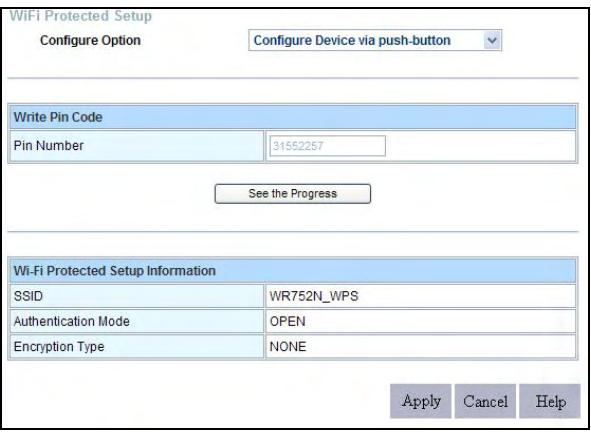

**Configure Option :** Provide two ways: PBC (Push-Button Configuration) and PIN code.

PBC: Select the PBC or press the WPS button on the back panel of the device for about one second (Press the button for about one second and WPS indicator will be blinking for 1 minute, which means the WPS is enabled. During the blinking time, you can enable another device to implement the WPS/PBC negotiation between them. One minute later, the WPS indicator will be off, which means the WPS connection is completed.)

PIN: If this option is enabled, you need to enter a wireless client's PIN code in the field and keep the same code in the WPS client.

# **2.5 WPS Reset Configuration**

 On this page you can set up a wireless WPS function reset configuration, click Apply.

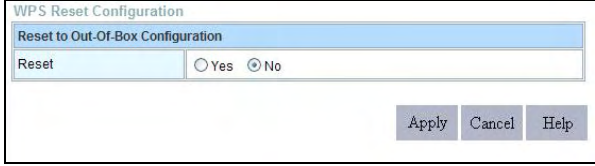

# **3 Management settings**

#### **3.1 User management settings**

On this page you can change the router login user name and password;

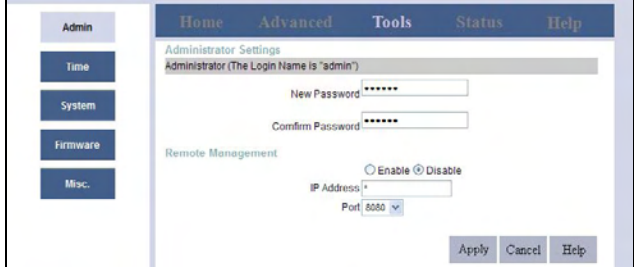

#### **3.2 Router Time Zone Settings**

 On this page you can select the local time zone, and enable NTP time server synchronization;

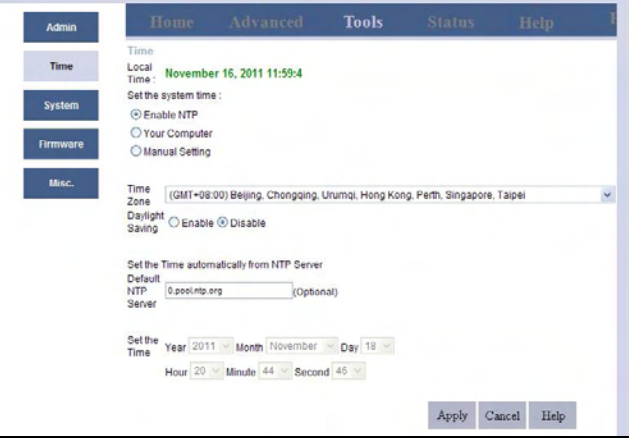

#### **3.3 System Configuration File Settings**

 On this page, you can set a good argument for the local configuration file backup save, but also can restore a previously saved configuration file to the router;

"Restore" button to restore the router to factory settings.

After successful restore, the default IP is: 192.168.2.1;

SSID is: WR752N\_AP;

WEB interface user name and password are: admin.

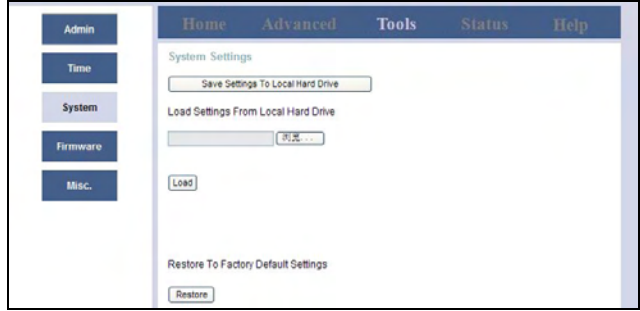

#### **NOTE:**

**After restoring to default settings, please restart the device, then the default settings can go into effect.** 

#### **3.4 System software upgrades**

 On this page, you can upgrade firmware on the router; Go to the website to download the corresponding update file.

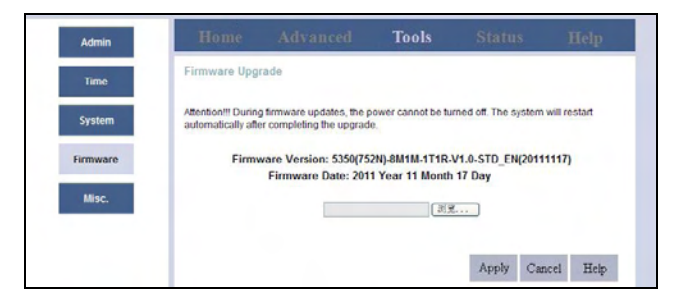

#### **Note:**

**Do not disconnect the device during the upgrade.**

# **4 Status information**

# **4.1 Wired part of the state information**

 Click status, and then click device info, you can view cable network status information.

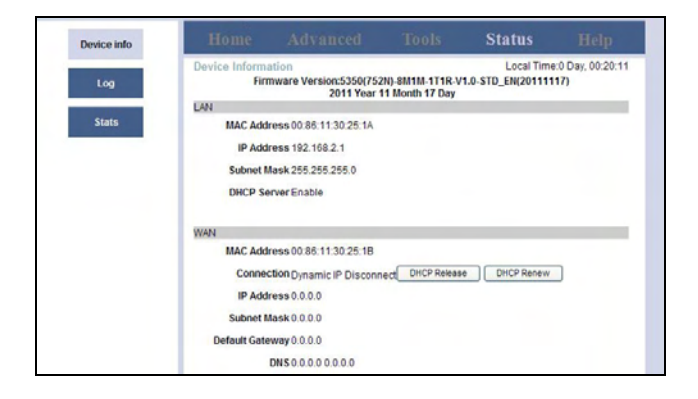

#### **4.2 Wireless part of the state information**

 Click the home, and then click on wireless, you can see the wireless network status information.

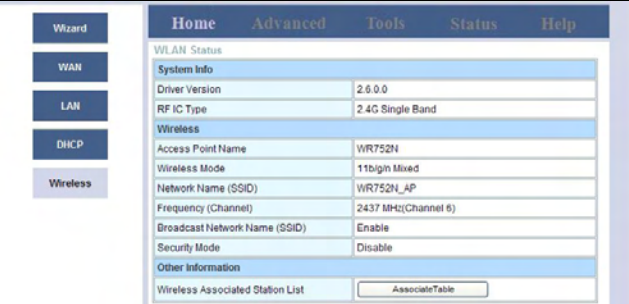

# **5 Appendix: FAQ**

#### **1. How do I configure the router to access Internet by ADSL users?**

1) First, configure the ADSL Modem configured in RFC1483 bridge model;

2) Connect the Ethernet cable from your ADSL Modem to the WAN port on the router. The telephone cord plugs into the Line port of the ADSL Modem;

 3) Login to the router, click the "TCP/IP setting" menu on the left of your browser, and click "WAN Interface" submenu. On the WAN Interface page, select "PPPoE" for WAN Connection Type. Type user name in the "User Name" field and password in the "Password" field, finish by clicking "Apply Changes".

#### **2. How do I configure the router to access Internet by Ethernet users?**

1) Login to the router, click the "TCP/IP setting" menu on the left of your browser, and click "WAN Interface" submenu. . On the WAN Interface page, select "Dynamic IP" for "WAN Connection Type", finish by clicking "Apply Changes";

2) Some ISPs require that you register the MAC Address of your adapter, which is connected to your cable/DSL Modem during installation. If your ISP requires MAC register, login to the router and click the "Network" menu link on the left of your browser, and then click "MAC Clone" submenu link. On the "MAC Clone" page, if your PC's MAC address is proper MAC address, click the "Clone MAC Address" button and your PC's MAC address will fill in the "WAN MAC Address" field. Or else, type the MAC Address into the "WAN MAC

Address" field. The format for the MAC Address is XX-XX-XX-XX-XX-XX. Then click the "Apply Changes" button. It will take effect after rebooting.

#### **3. The wireless stations cannot connect to the router?**

1) Make sure that the wireless stations SSID accord with the router's SSID;

2) Make sure the wireless stations have right KEY for encryption when the router is Encrypted;

3) If the wireless connection is ready, but you can't access the router, check the IP Address of your wireless stations.

#### **FCC Statement**

This equipment has been tested and found to comply with the limits for a Class B digital device, pursuant to part 15 of the FCC rules. These limits are designed to provide reasonable protection against harmful interference in a residential installation. This equipment generates, uses and can radiate radio frequency energy and, if not installed and used in accordance with the instructions, may cause harmful interference to radio communications. However, there is no guarantee that interference will not occur in a particular installation. If this equipment does cause harmful interference to radio or television reception, which can be determined by turning the equipment off and on, the user is encouraged to try to correct the interference by one or more of the following measures:

-Reorient or relocate the receiving antenna.

-Increase the separation between the equipment and receiver.

-Connect the equipment into an outlet on a circuit different from that to which the receiver is connected.

-Consult the dealer or an experienced radio/TV technician for help.

To assure continued compliance, any changes or modifications not expressly approved by the party responsible for compliance could void the user's authority to operate this equipment. (Example- use only shielded interface cables when connecting to computer or peripheral devices)

#### **FCC Radiation Exposure Statement**

This equipment complies with FCC RF radiation exposure limits set forth for an uncontrolled environment. This transmitter must not be co-located or operating in conjunction with any other antenna or transmitter.

This equipment complies with Part 15 of the FCC Rules. Operation is subject to the following two conditions:

(1) This device may not cause harmful interference, and

(2) This device must accept any interference received, including interference that may cause undesired operation.

This equipment should be installed and operated with minimum distance 20cm between the radiator and your body.